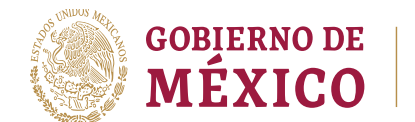

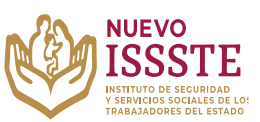

## **GUÍA PARA LA CONSULTA DEL ESTATUS DEL FOLIO EN EL SISTEMA DE INSCRIPCIÓN Y ASIGNACIÓN ELECTRÓNICA DE PRÉSTAMOS PERSONALES (SIAEPP)**

**Objetivo**.- Brindar una herramienta que de apoyo al solicitante en el proceso de inscripción a los sorteos electrónicos que lleva a cabo el Instituto de Seguridad y Servicios Sociales de los Trabajadores del Estado, para el Programa Anual de Préstamos Personales 2023.

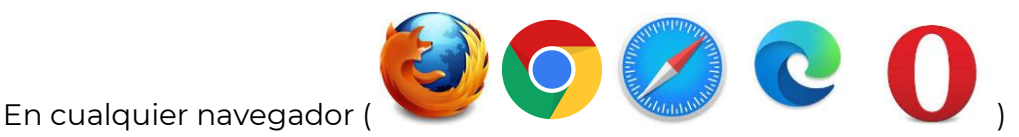

**1.** Ingresar la palabra **Portal ASISSSTE** y dar clic en buscar:

La búsqueda mostrará la siguiente información:

https://asissste.issste.gob.mx :

**Portal ASISSSTE** 

ISSSTE: Agenda tu cita Médica. ... Paso 2) Ingresa al portal de agendamiento, al chat o llama al 55 4000 1000 para programar tu cita con un agente ...

O ingresar a la página: [https://asissste.issste.gob.mx](https://asissste.issste.gob.mx/)

**2.** Identificar la pestaña "**Préstamos Personales**" y dar clic en ella:

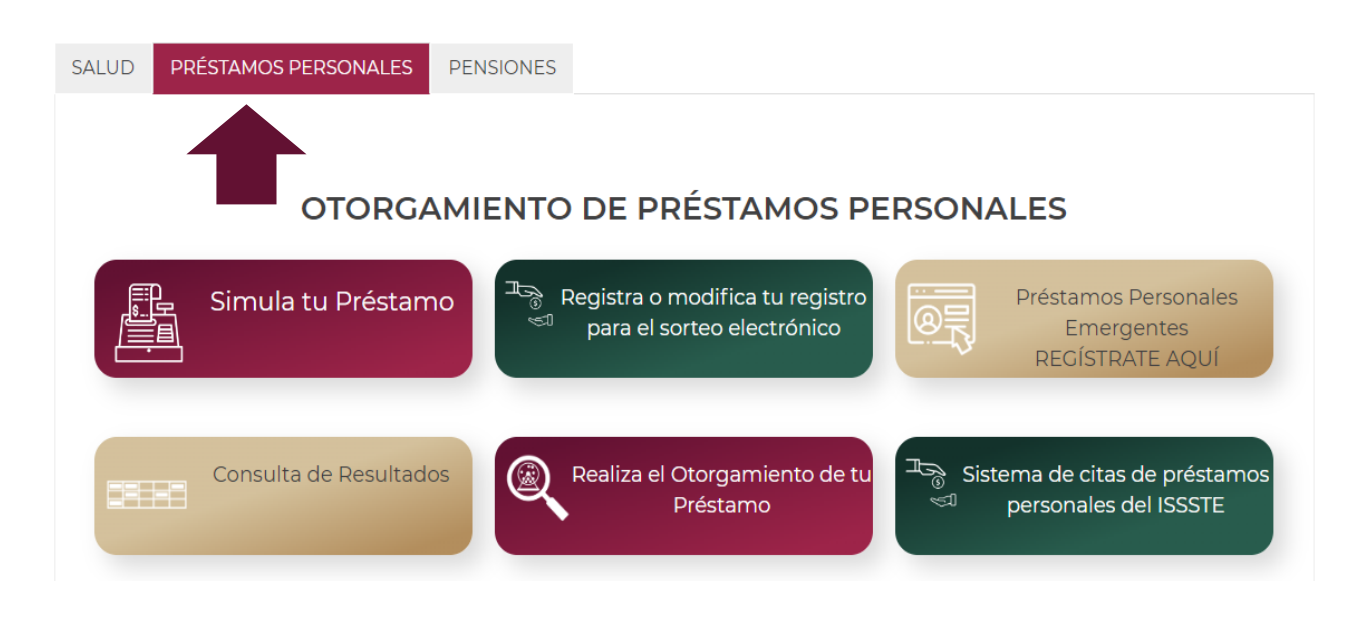

Av. Jesús García Corona No. 140, Piso 6 Ala "C" Col. Buenavista, Alcaldía Cuauhtémoc, Ciudad de México, C.P. 06350 Tel: (55) 51 40 96 17

<u>SSKAMM</u>

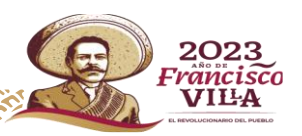

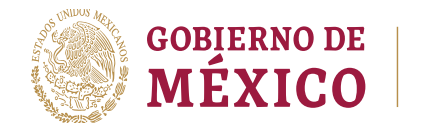

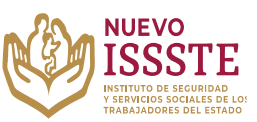

## **GUÍA PARA LA CONSULTA DEL ESTATUS DEL FOLIO EN EL SISTEMA DE INSCRIPCIÓN Y ASIGNACIÓN ELECTRÓNICA DE PRÉSTAMOS PERSONALES (SIAEPP)**

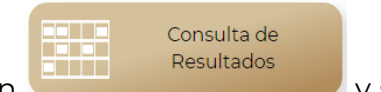

**3.** Una vez en la pestaña, hay que identificar el botón y se abrirá una nueva pestaña en el Sistema de Inscripción y Asignación Electrónica de Préstamos Personales (**SIAEPP**), mostrando la siguiente pantalla:

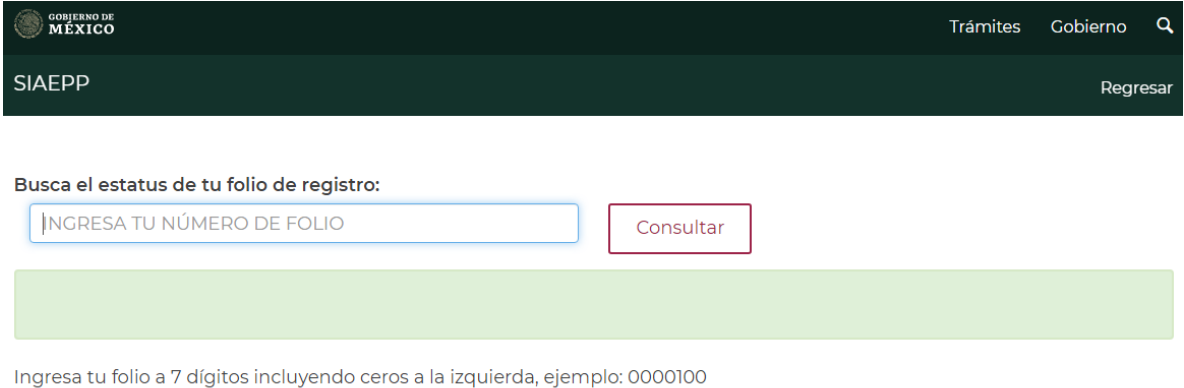

**4.** Para conocer el estado del folio, se debe ingresar el número tal como lo indica la nota "Ingresa tu folio a 7 dígitos incluyendo ceros a la izquierda, ejemplo: 0000100" y dar clic en el botón "Consultar":

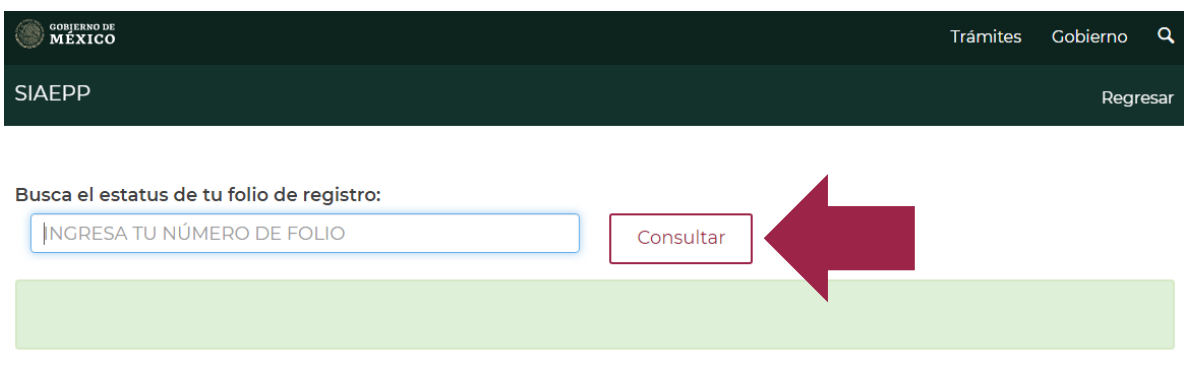

Ingresa tu folio a 7 dígitos incluyendo ceros a la izquierda, ejemplo: 0000100

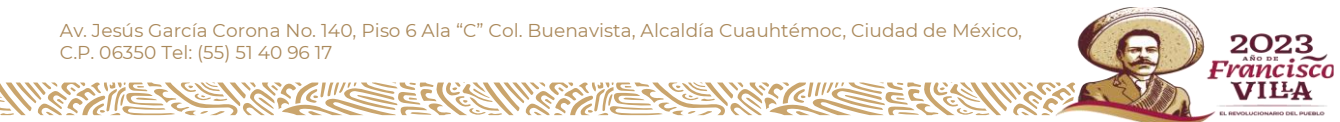

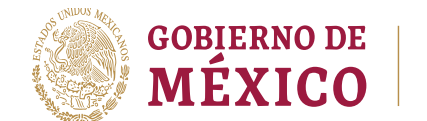

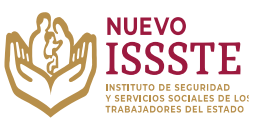

## **GUÍA PARA LA CONSULTA DEL ESTATUS DEL FOLIO EN EL SISTEMA DE INSCRIPCIÓN Y ASIGNACIÓN ELECTRÓNICA DE PRÉSTAMOS PERSONALES (SIAEPP)**

**5.** Si el folio resultó ganador, aparecerá el siguiente mensaje:

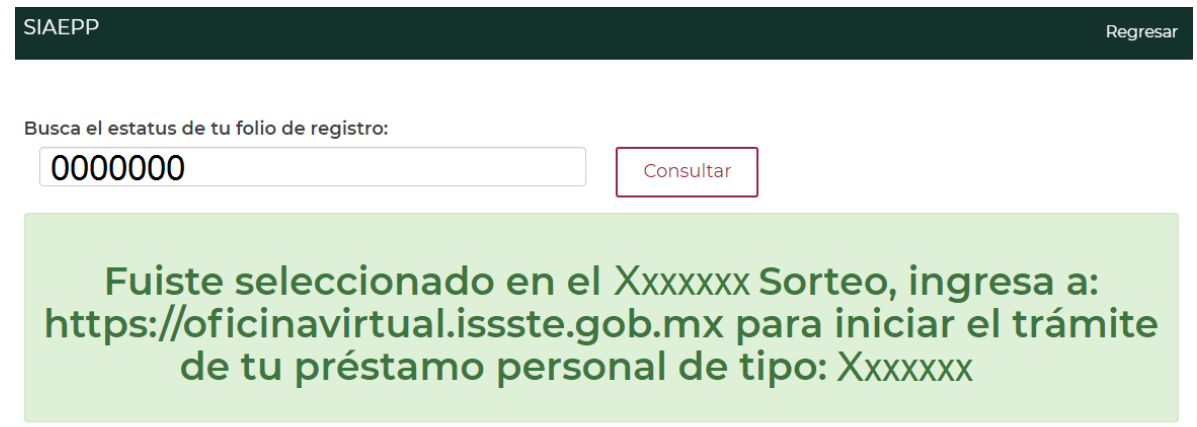

Ingresa tu folio a 7 dígitos incluvendo ceros a la izquierda, eiemplo: 0000100

Por lo que será necesario continuar con el trámite de otorgamiento por medio de las siguientes opciones:

- **a)** Consultar en la bandeja de entrada o de "**no deseados**" (**SPAM**) del correo electrónico que se registró en el **SIAEPP**.
- **b)** Consultar en el apartado de "Preguntas Frecuentes" en la sección "Pasos para Otorgamiento de tu Préstamo"
- **c)** Llamar al Call Center de otorgamiento de crédito, al número de la **Línea ASISSSTE: 55-4000-1000, opción 5, submenú 1**
- **6.** Si el folio **NO** resultó ganador, aparecerá el siguiente mensaje:

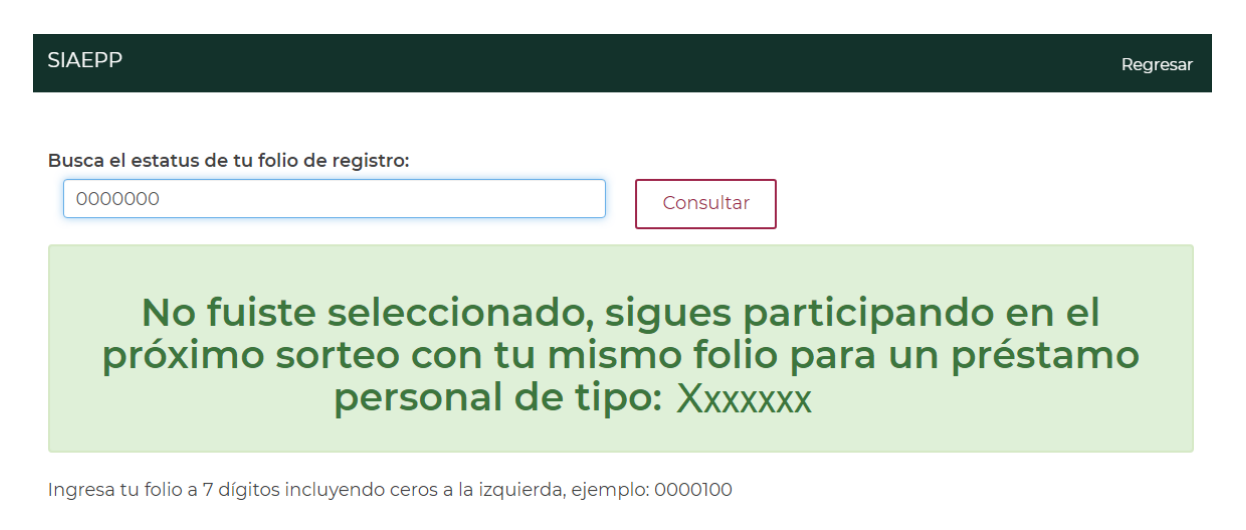

Av. Jesús García Corona No. 140, Piso 6 Ala "C" Col. Buenavista, Alcaldía Cuauhtémoc, Ciudad de México, C.P. 06350 Tel: (55) 51 40 96 17

2023 Trancisco VILA